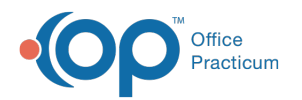

## Remote Scan Setup for Client Server

Last Modified on 03/07/2018 2:03 pm EST

- 1. Visit http://www.remote-scan.com/ and purchase the licenses needed for the remote location.
- 2. If they have one scan station at the remote location you only needed on license and so on.
- 3. On the Terminal server run the remote scan installer.
- 4. Select in the "**Install the Client Software on the Terminal/ Citrix Server**" and follow the prompts.
- 5. One workstation that has the scanner locally installed follow the directions below.
	- a. Run the Installer.

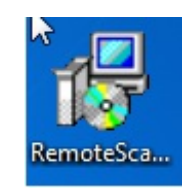

b. If prompted with any Security Warnings, select**Run**.

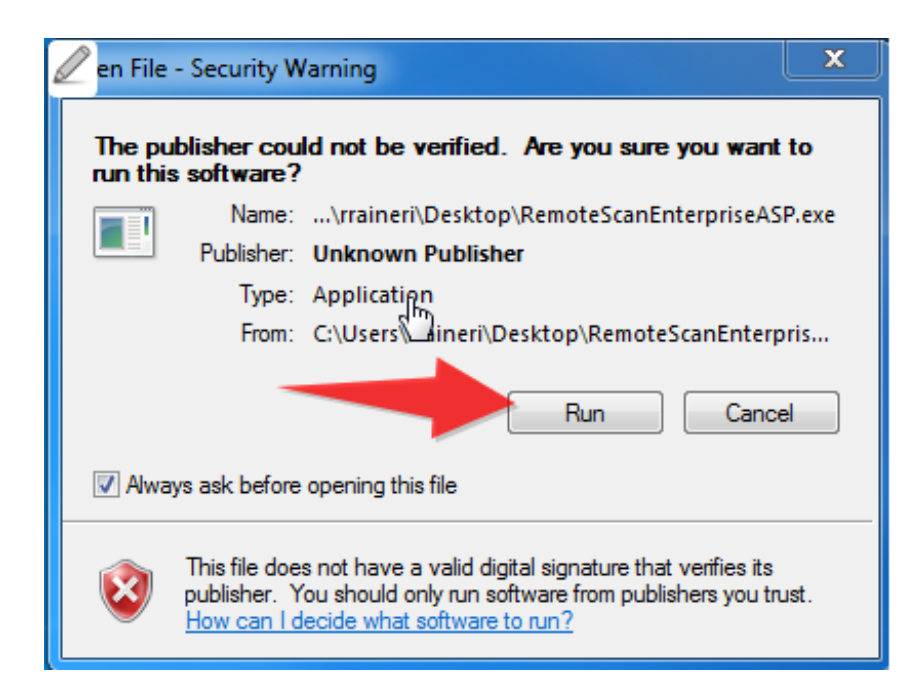

c. Click **Next**.

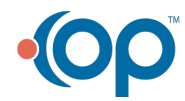

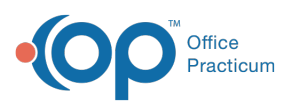

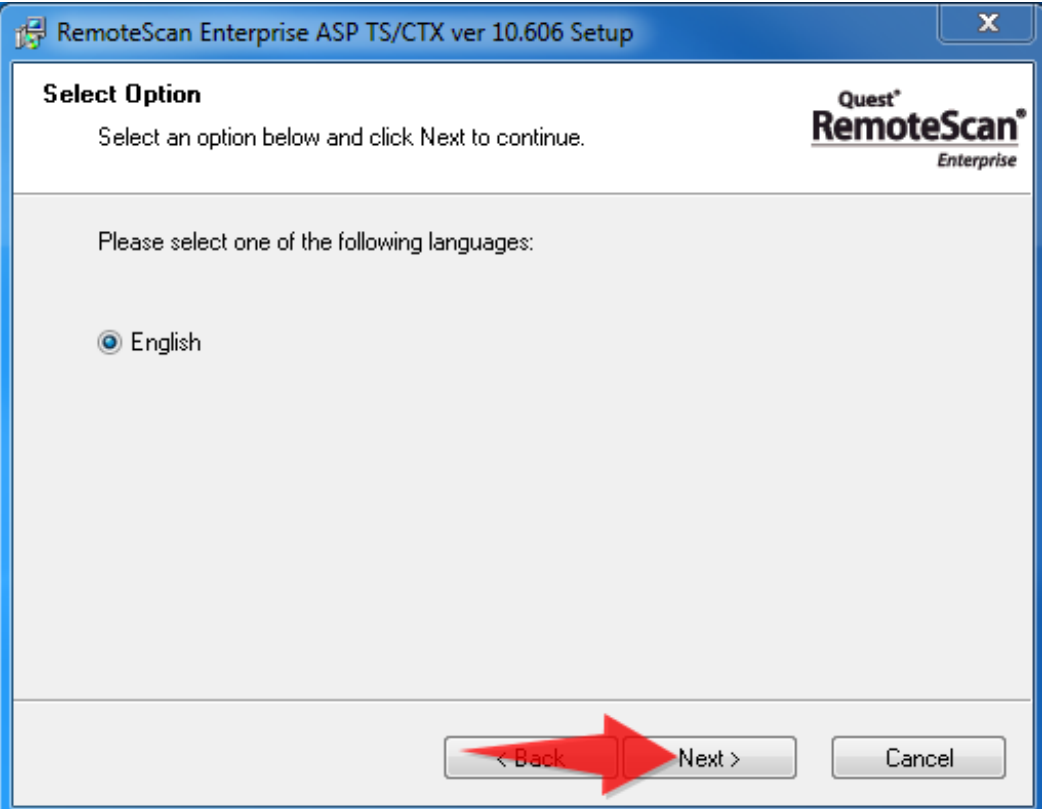

d. Select I Agree and click**Next**.

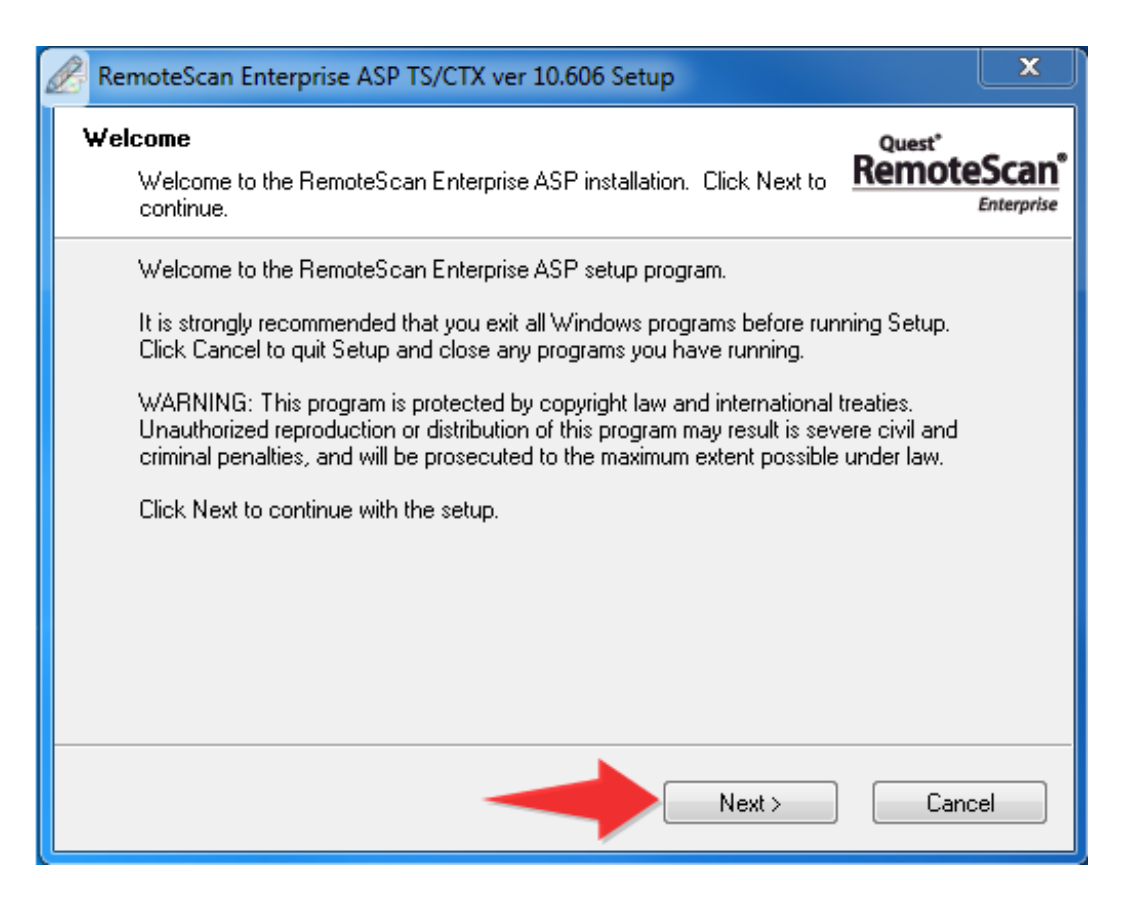

e. Click **Next**.

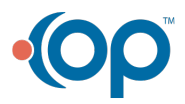

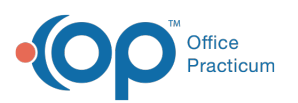

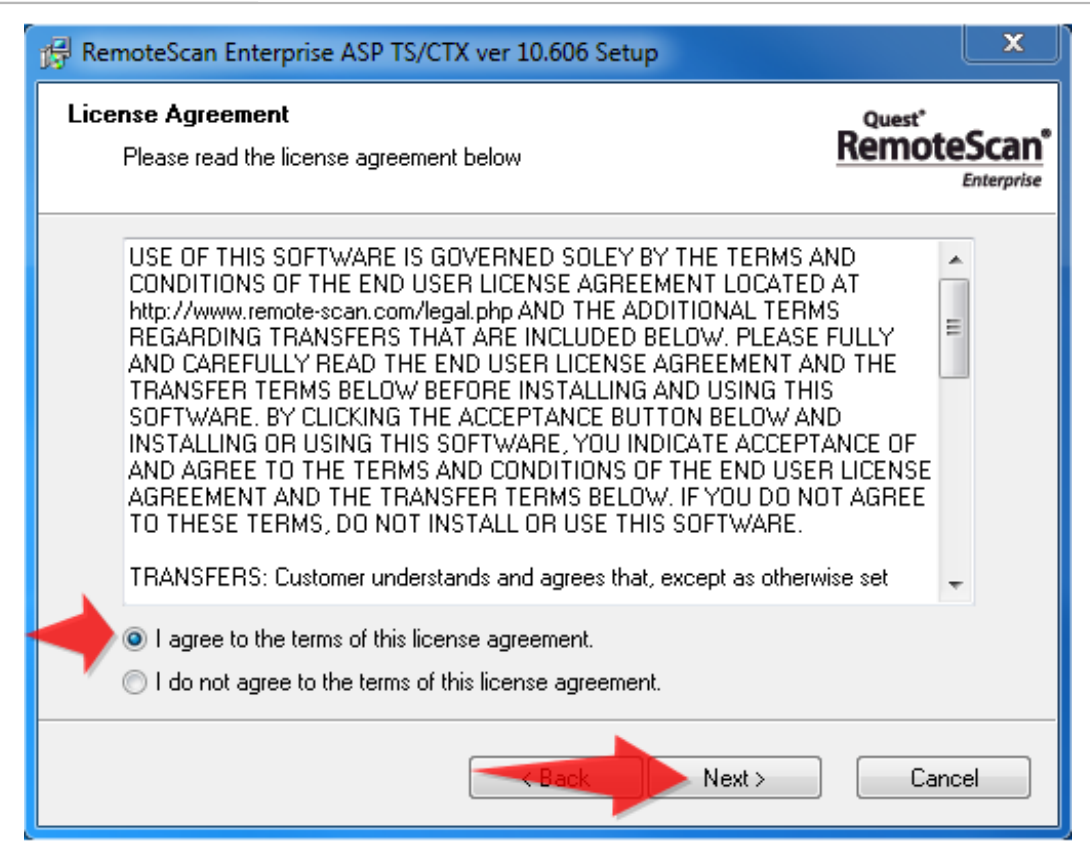

f. Click **Next**.

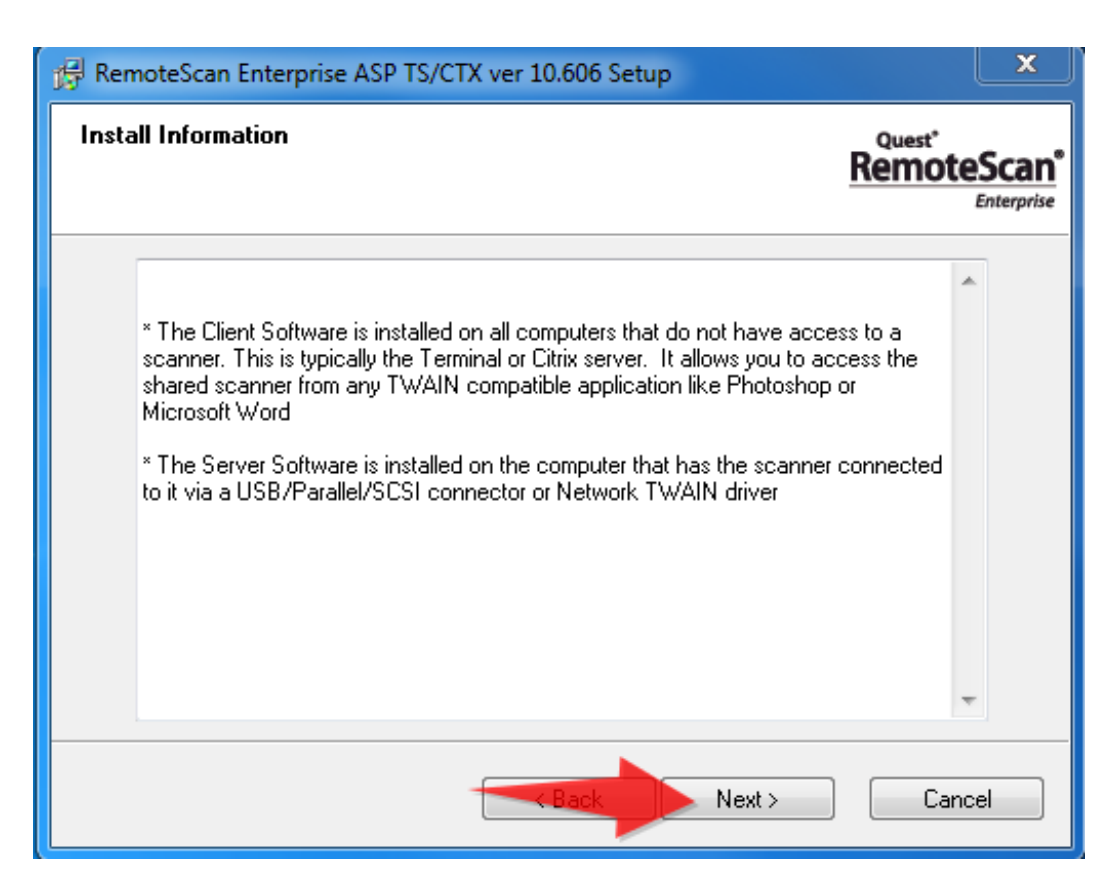

## g. Click **Next**.

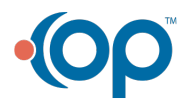

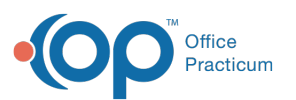

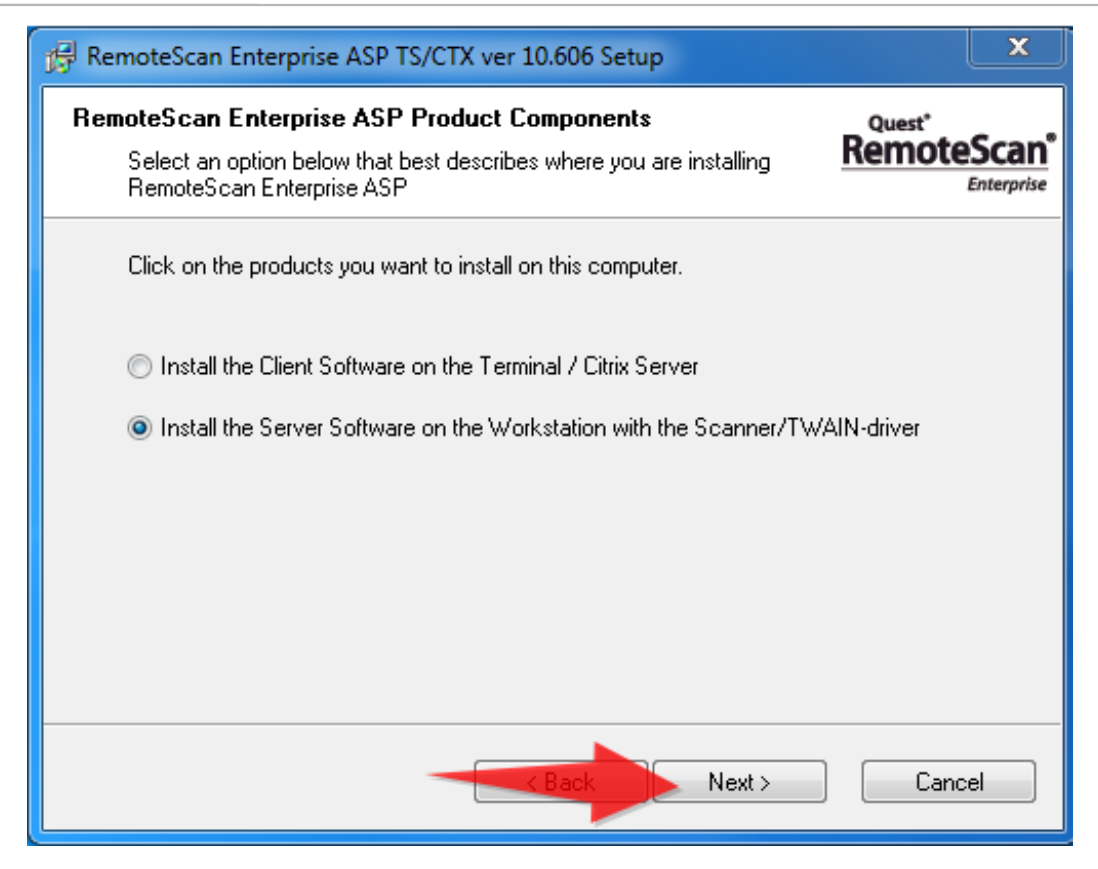

## h. Click **Next**.

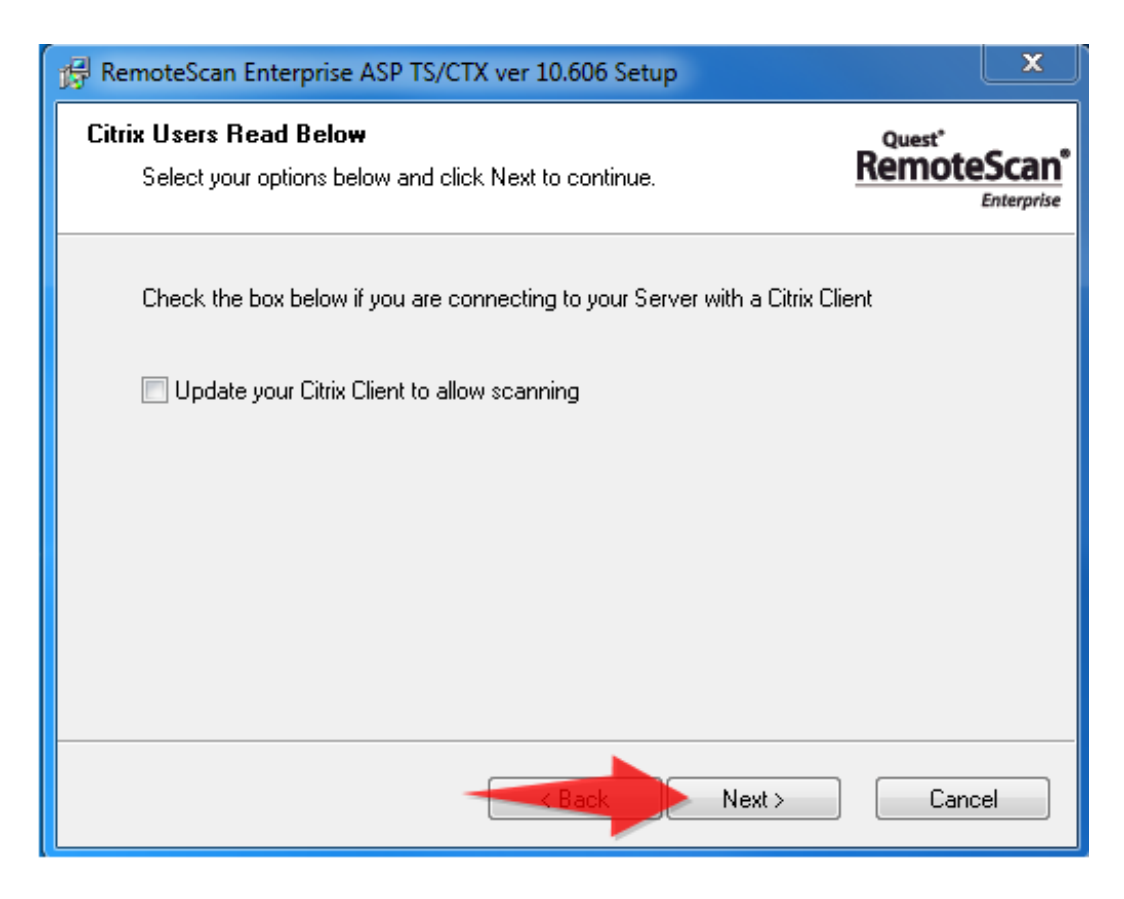

i. Click **Next**.

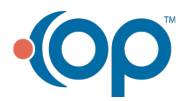

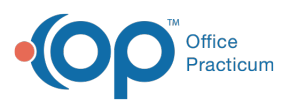

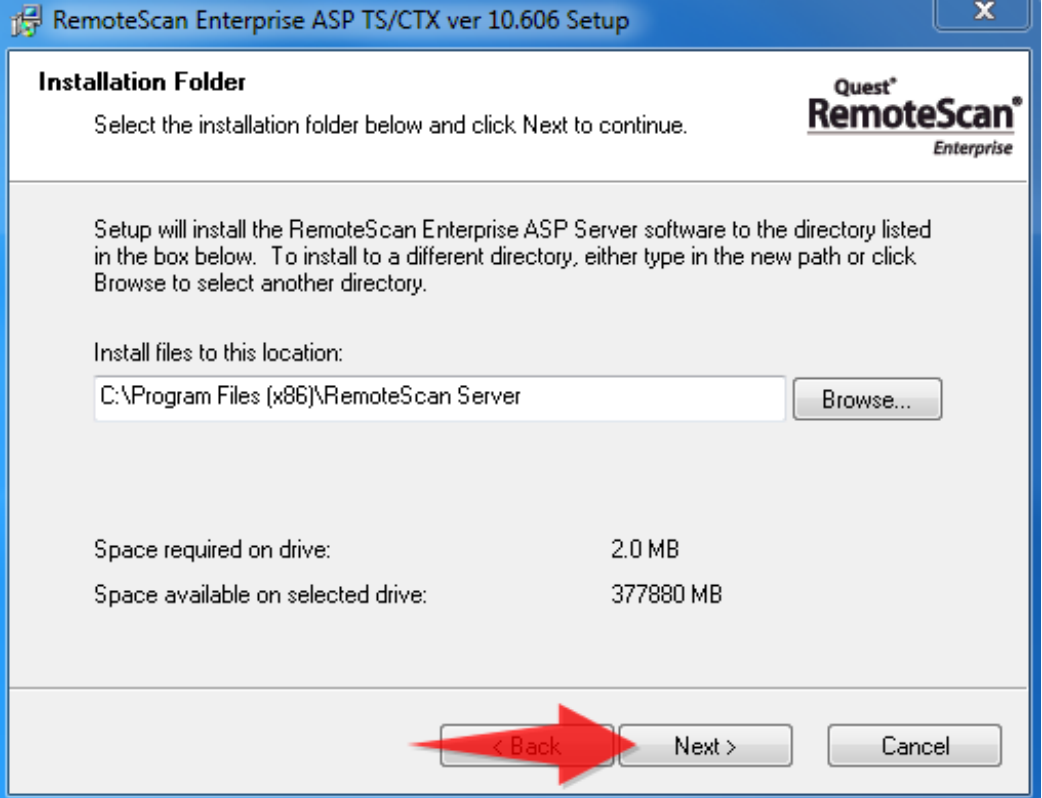

j. Click Next.

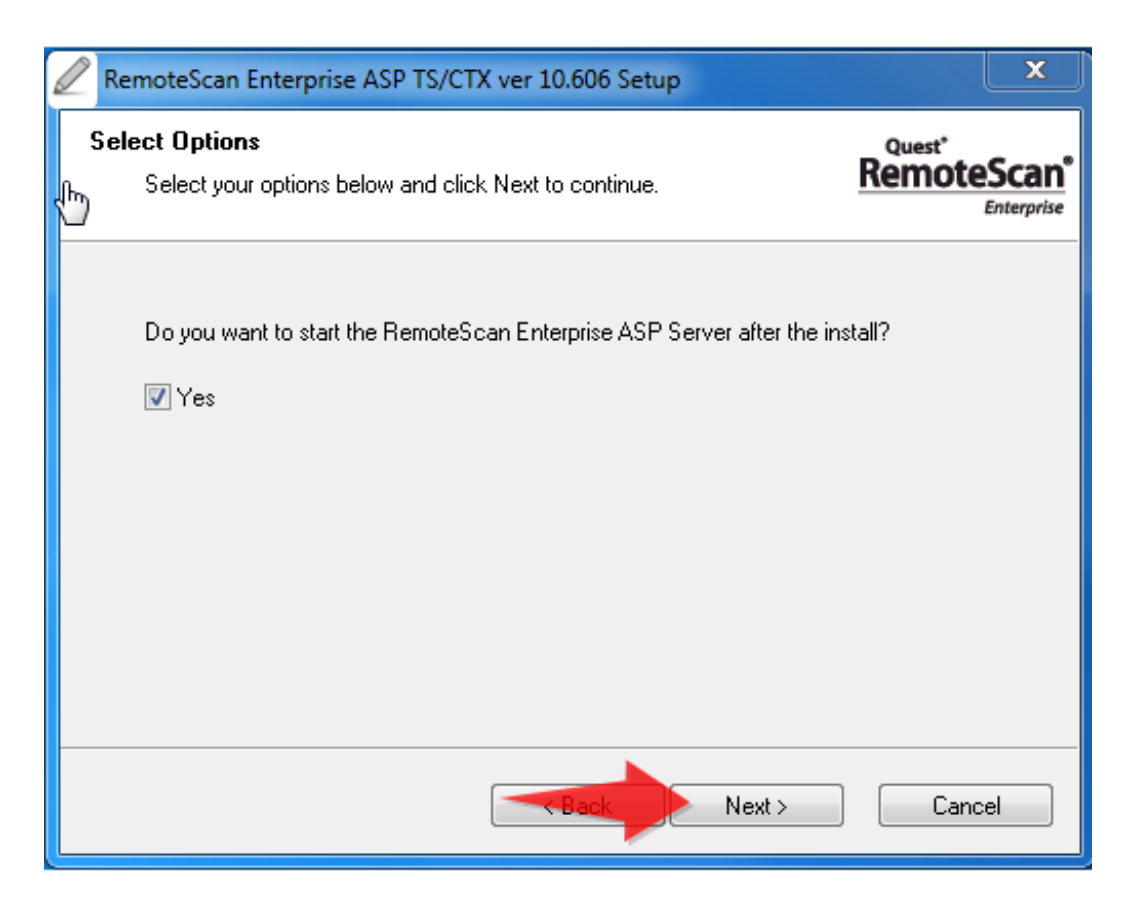

k. Click the box to Modify the firewall and then click**Next**.

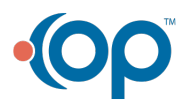

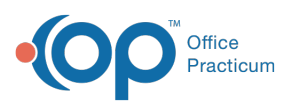

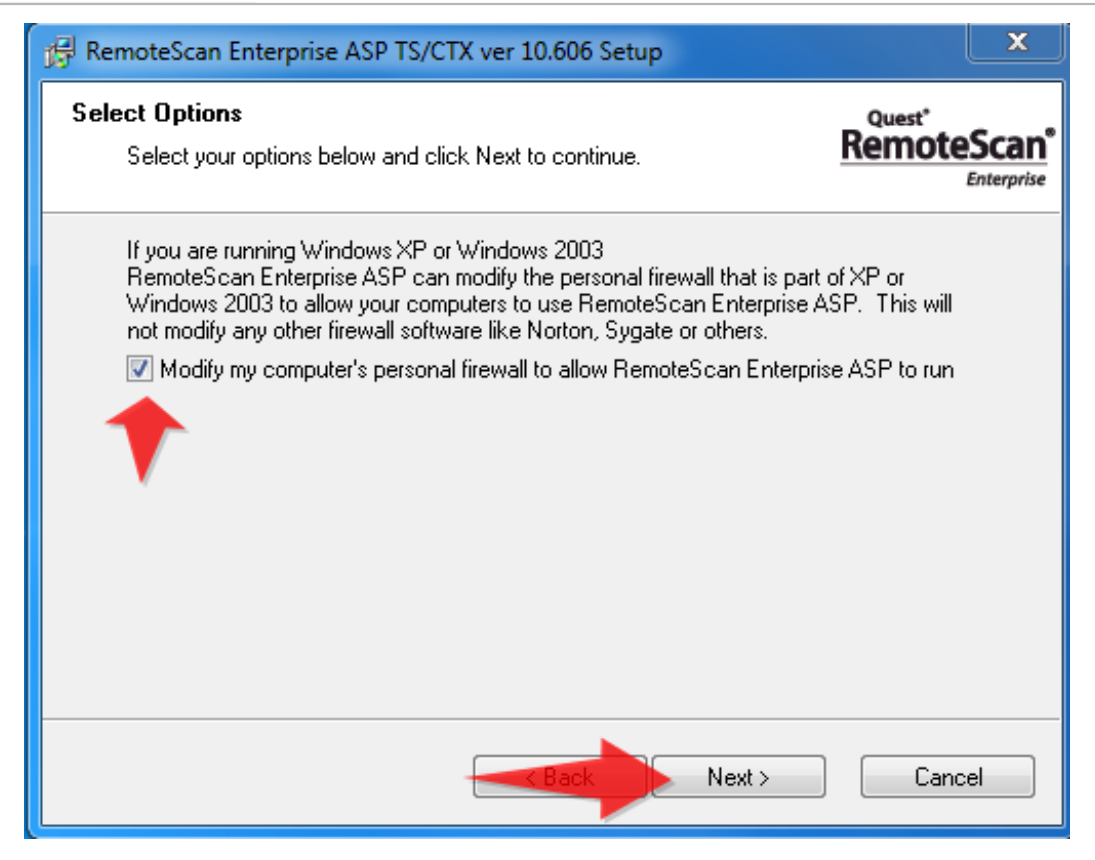

l. Click **Finish**.

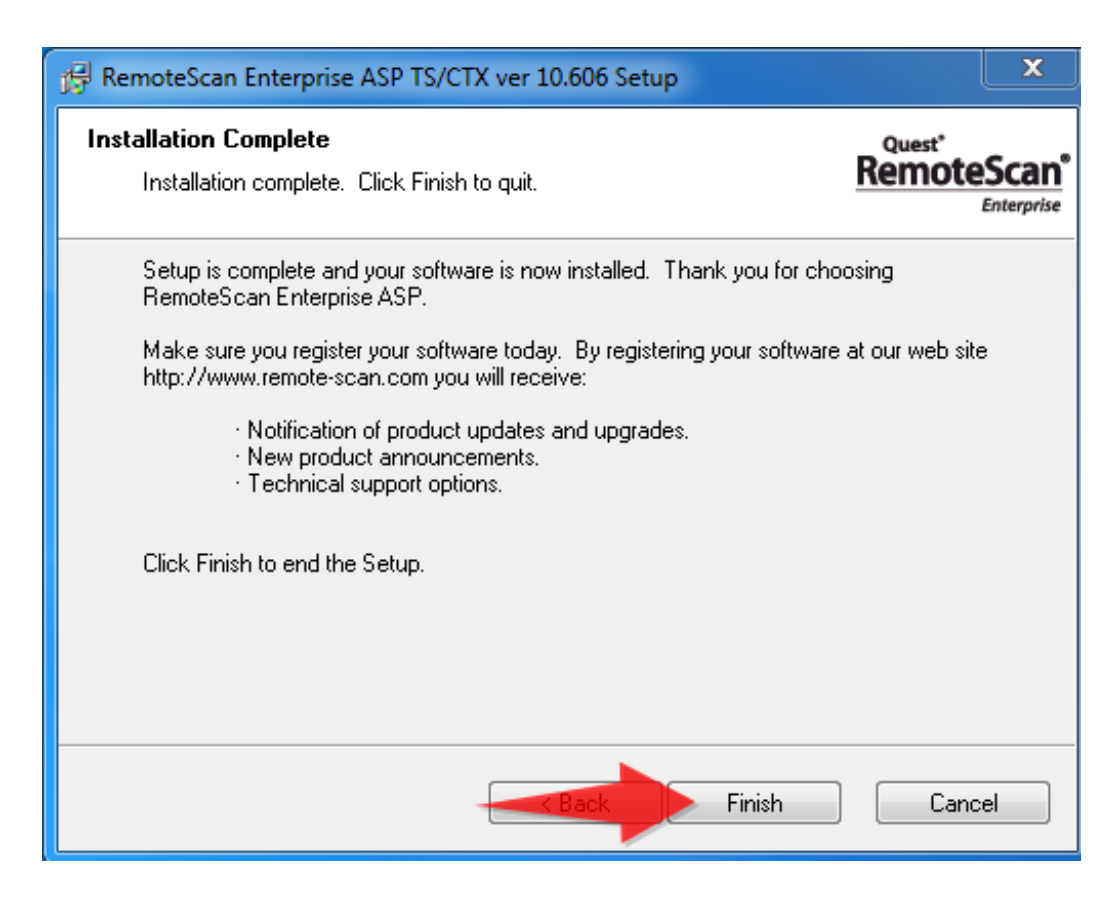

m. Launch Office Practicum and Login. then Check the remote scan icon in the task manager

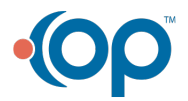

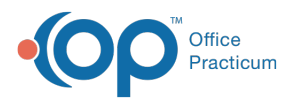

for a green bar to appear under the icon.

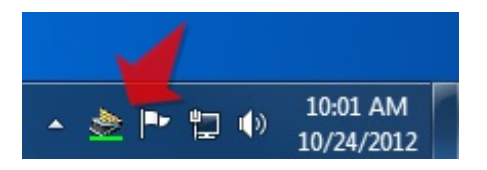

n. Click the icon and verify the correct scanner is selected under**Choose a Twain Scanner**.

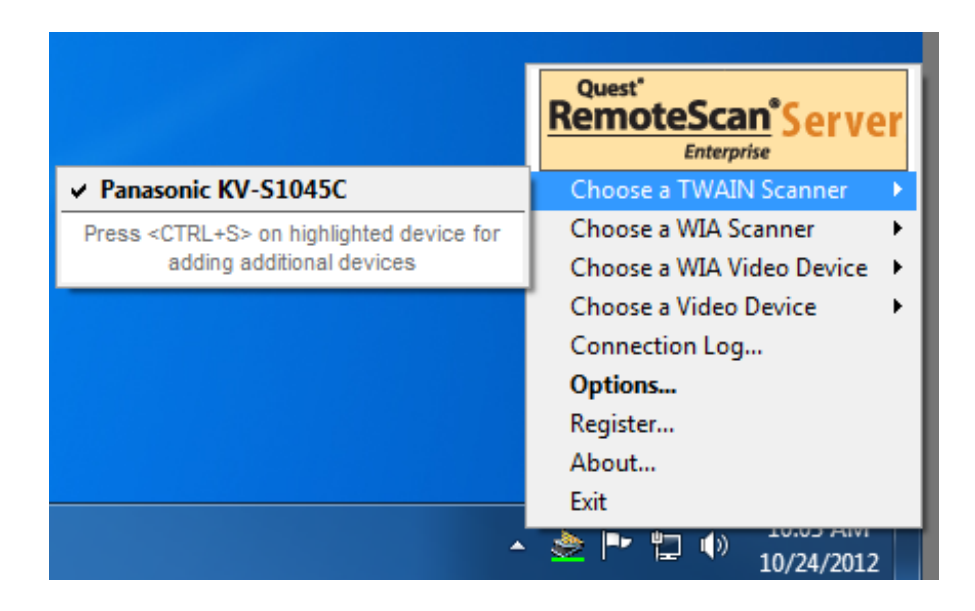

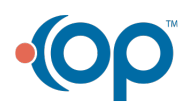